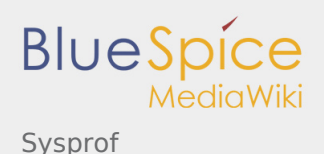

# Sysprof

*Stable: 09.10.2019 - 16:41 / Revision: 04.09.2019 - 10:11*

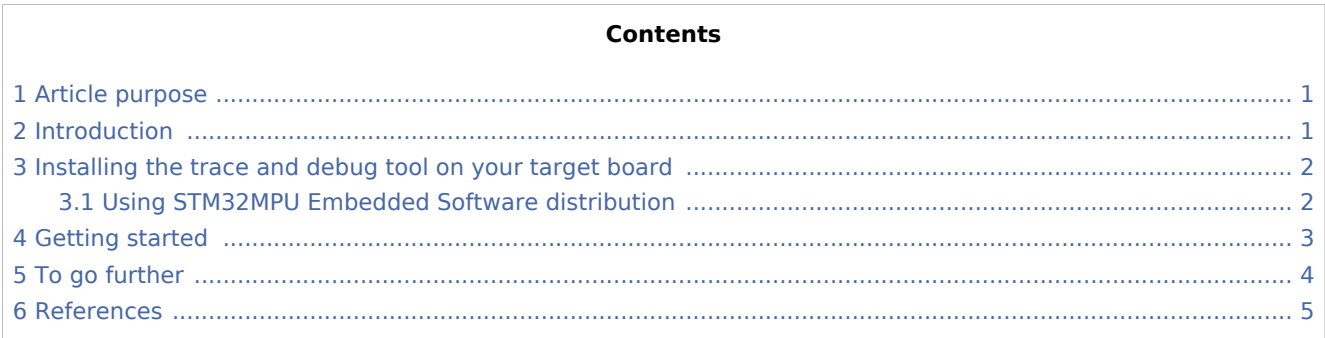

## <span id="page-0-0"></span>1 Article purpose

<span id="page-0-2"></span>This article provides the basic information needed to start using the Linux kernel tool: **sysprof**<sup>[\[1\]](#page-4-1)</sup>.

#### <span id="page-0-1"></span>2 Introduction

The following table provides a brief description of the tool, as well as its availability depending on the software packages:

**O**: this tool is either present (ready to use or to be activated), or can be integrated and activated on the software package.

**(8)**: this tool is not present and cannot be integrated, or it is present but cannot be activated on the software package.

<span id="page-0-3"></span>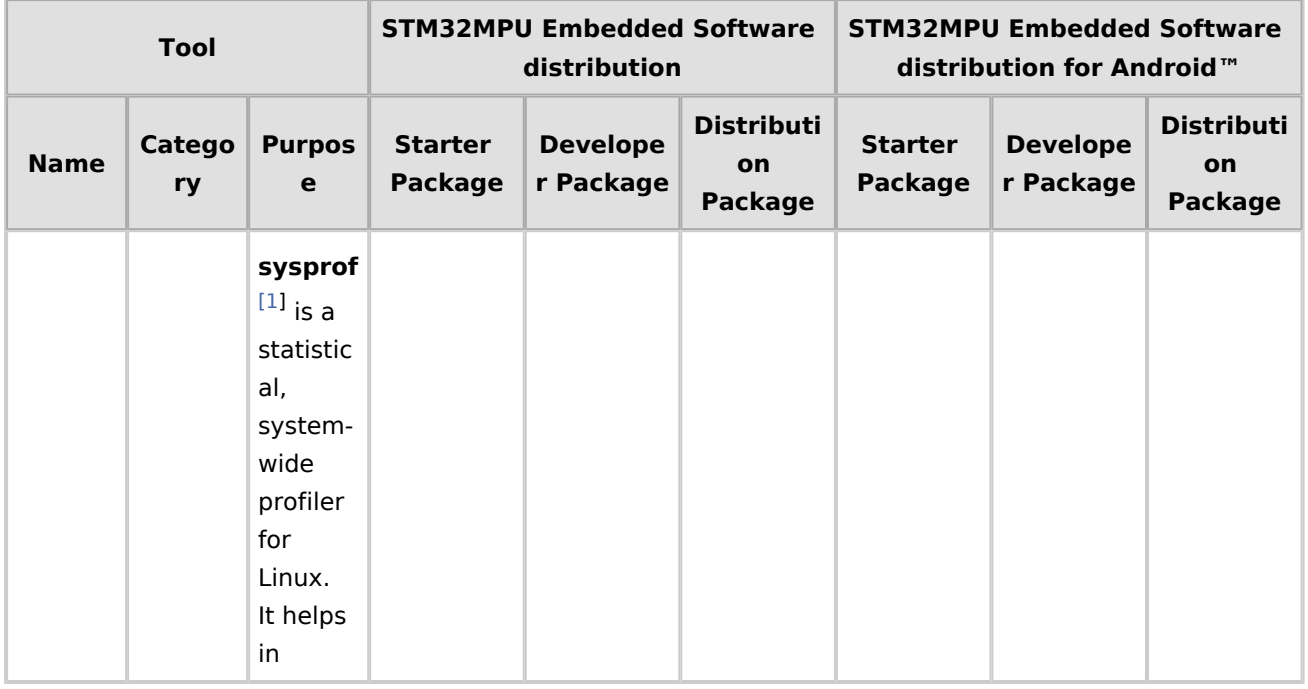

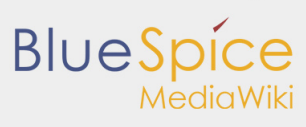

#### Sysprof

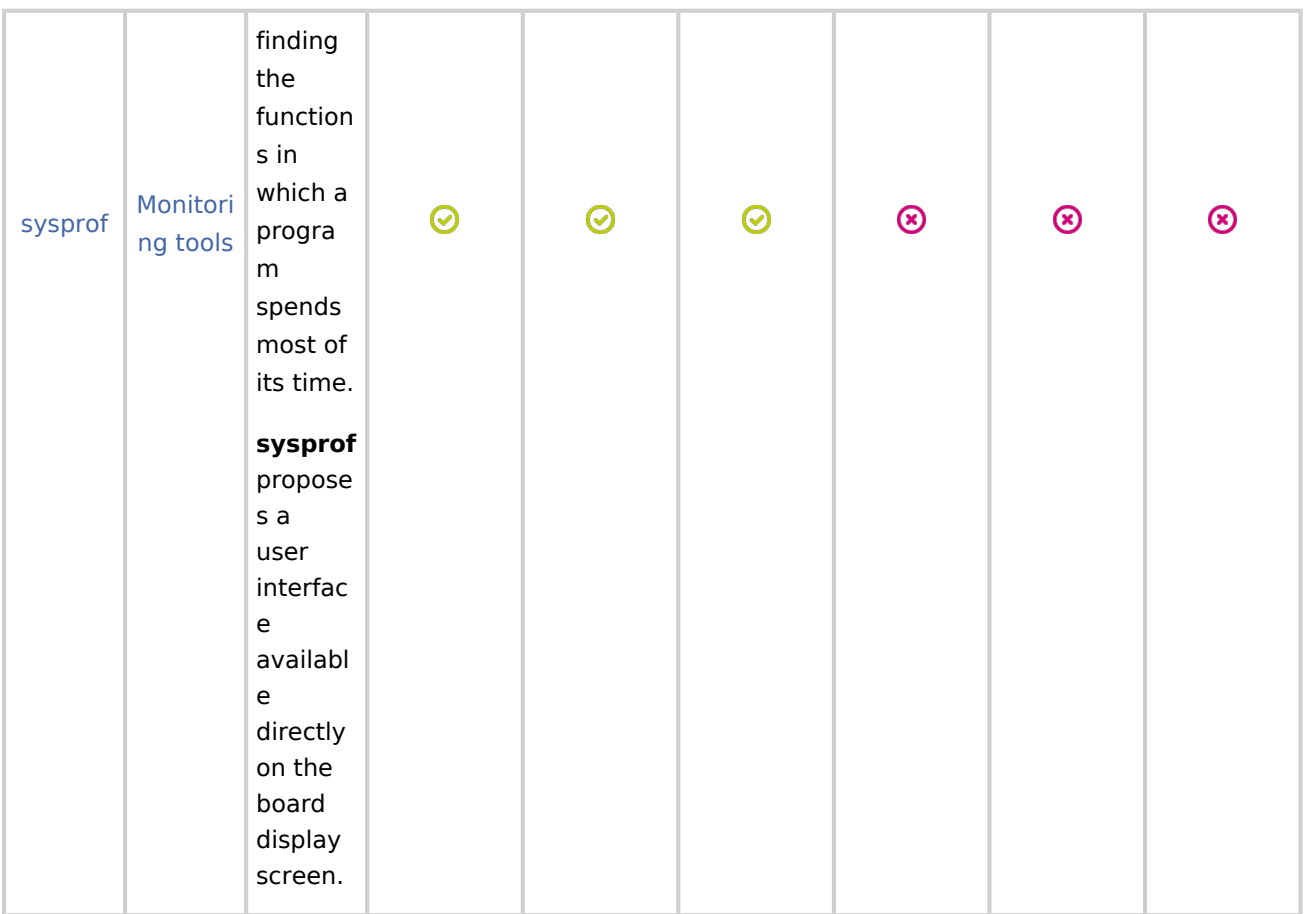

#### <span id="page-1-0"></span>3 Installing the trace and debug tool on your target board

#### <span id="page-1-1"></span>3.1 Using STM32MPU Embedded Software distribution

**sysprof** is installed by default and ready to be used with all STM32MPU Embedded Software Packages.

**Board \$>** which sysprof /usr/bin/sysprof

-----------------------------

**sysprof** is integrated in weston image distribution through openembedded-core package: *openembeddedcore/meta/recipes-core/packagegroups/packagegroup-core-tools-profile.bb*.

```
PROFILE_TOOLS_X = "${@bb.utils.contains('DISTRO_FEATURES', 'x11', 'sysprof', , d)}"
...
RRECOMMENDS_${PN} = "\
   ${PERF} \bar{\setminus} trace-cmd \
    blktrace \
    ${PROFILE_TOOLS_X} \
   ${PROFILE_TOOLS_SYSTEMD}\
" " "
```
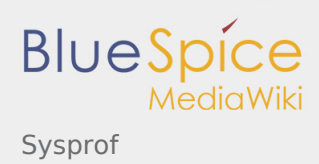

## <span id="page-2-0"></span>4 Getting started

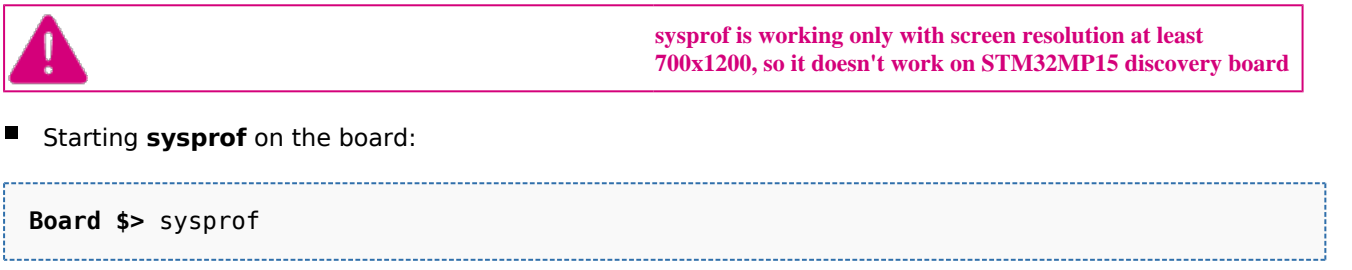

**Sysprof** proposes a User interface through the board X interface to the display. It might be more convenient to plug a mouse (and optionally a keyboard) to use the tool interface.

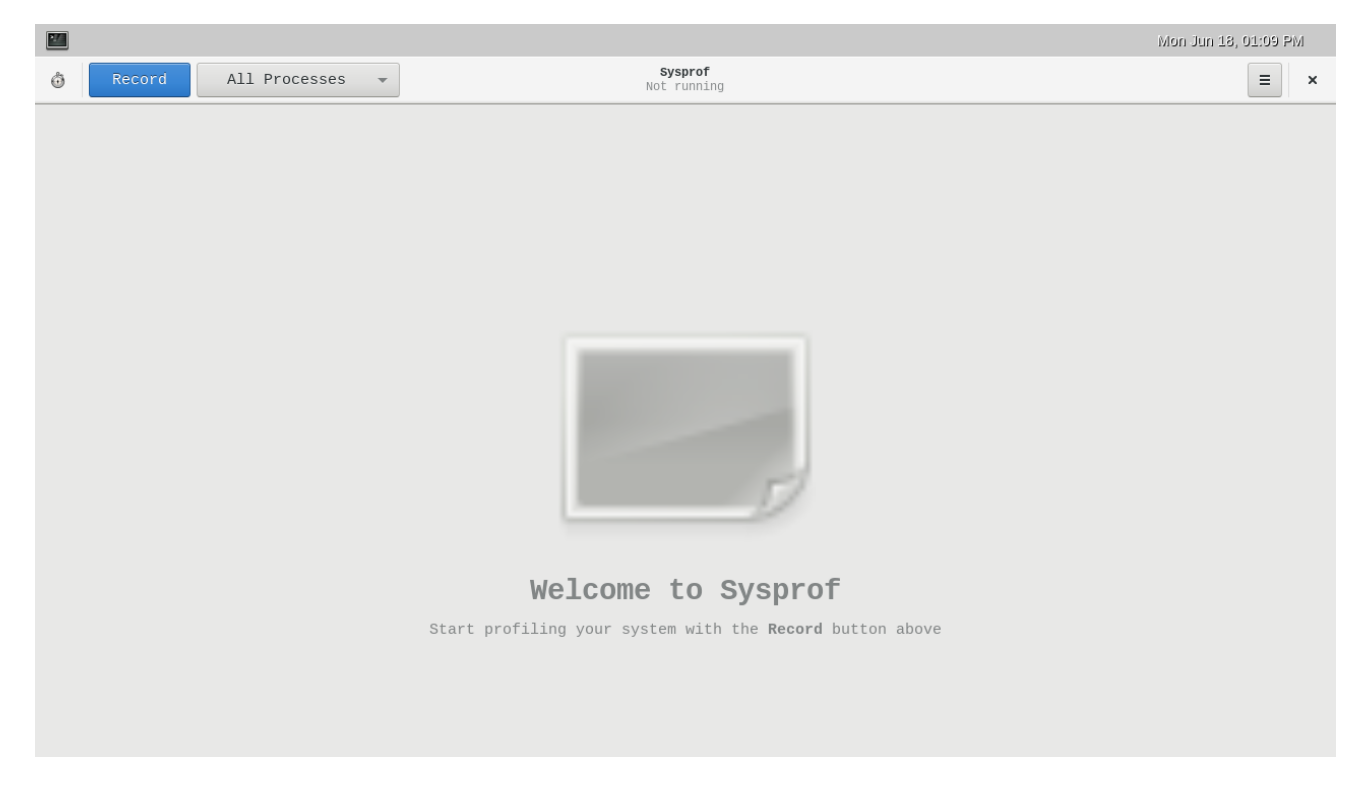

#### $\blacksquare$ Recording

Clicking on the top left **Record** button launches the recording. Recording is stopped by clicking on the top left **Stop** button (that replaces the record button).

The following report is then available on the board display:

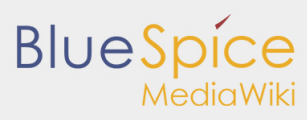

Sysprof

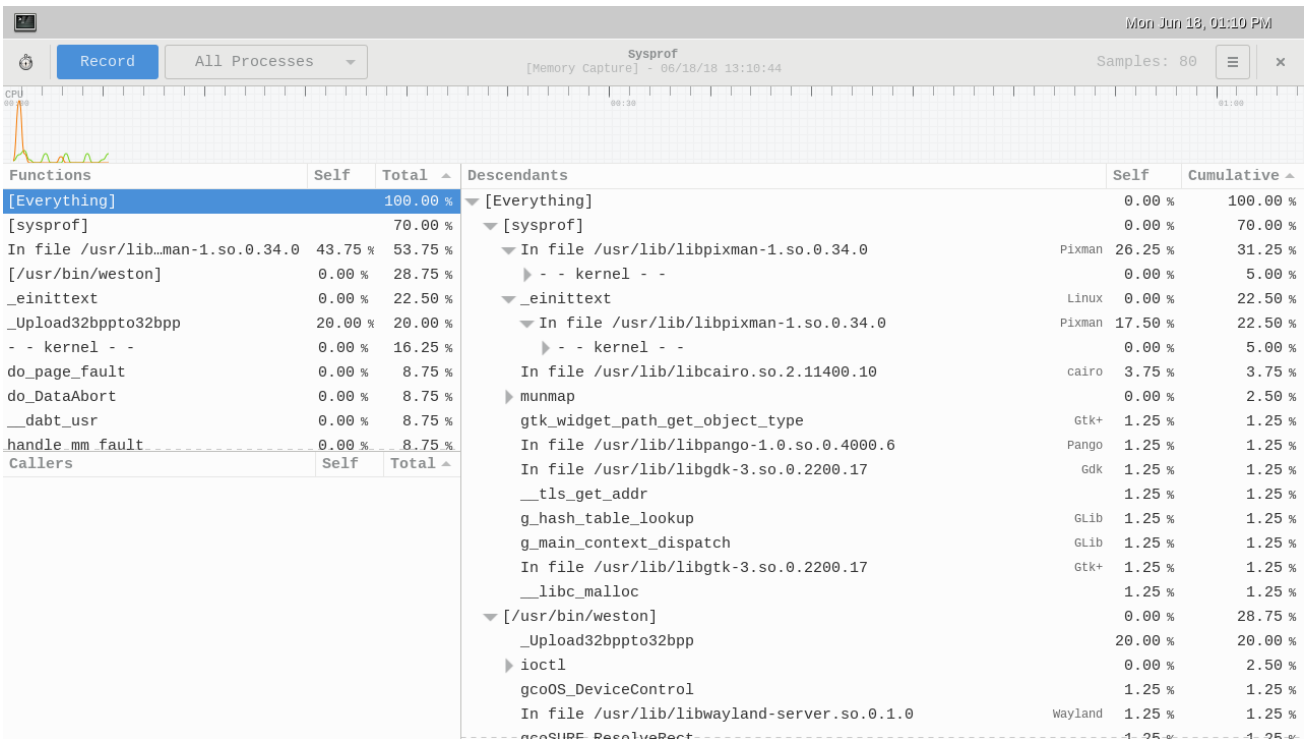

## <span id="page-3-0"></span>5 To go further

Several options are available to the user in order to filter the report, and then study the results:

- Possibility to browse on *Functions* list, *Descendants* list
- **Possibility to select a certain period of the CPUs graph.**
- **Possibility to save traces, to make screen shots...**

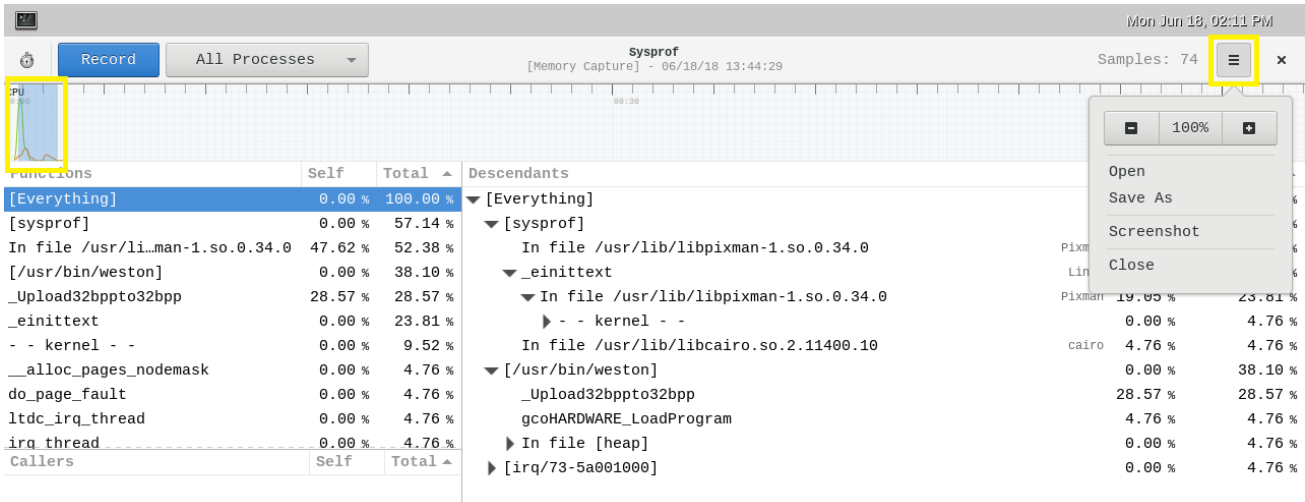

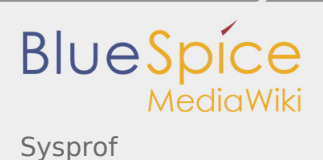

#### <span id="page-4-1"></span><span id="page-4-0"></span>6 References

- 1.  $\uparrow$   $^{1.0}$  $^{1.0}$  $^{1.0}$   $^{1.1}$  $^{1.1}$  $^{1.1}$  <http://www.sysprof.com/>
- Useful external links

#### **Document link Document Type Description**

[Sysprof from Gnome](https://wiki.gnome.org/Apps/Sysprof) Standard Standard Wiki page [Profiling using Sysprof](https://www.linux.com/news/profiling-entire-system-activity-sysprof) **User manual** Linux.com